# TAG Guide – Timetable Triage 2018/9

This is to help ensure queries are referred to the most relevant supportteam. Students should be taken through the questions, to identify their problem and refer themaccordingly.

## **1. Have you managed to reach this page?**

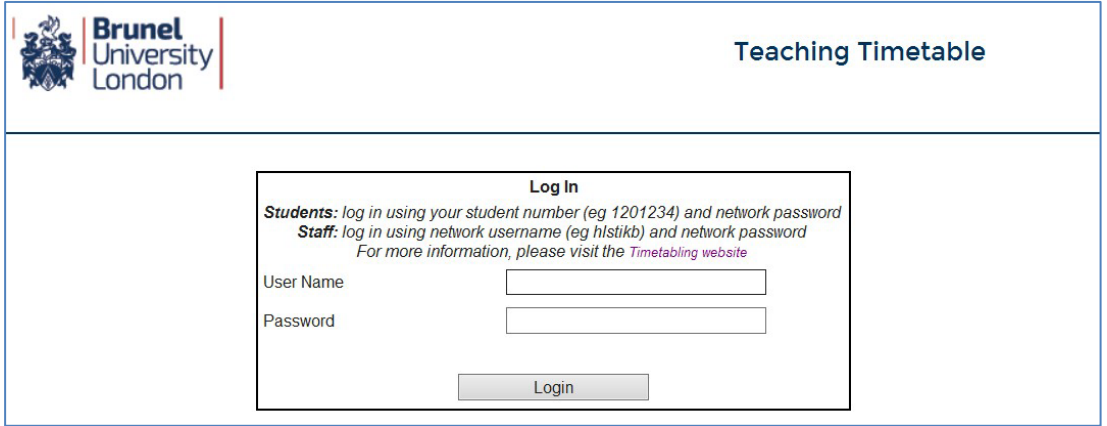

#### **No**

**2. Can you log in to University PCs? No** - *Go to the Computer Centre Service Desk in the Library for help with your password*

**3. Can you locate the Timetabling pages?**

**No** – *Go to the links below:*

[www.brunel.ac.uk/about/administration/timetabling](http://www.brunel.ac.uk/about/administration/timetabling) OR

<https://teaching.brunel.ac.uk/SWS-1819/login.aspx>

*and add this page to your favourites.*

**4. Have you successfully logged in?** *Use your student number and network password; See "Can you login to University PCs?" if you can't login*

#### **Yes**

**5. When you click "Module Timetable", can you see the correct modules on the selection list?** *If not, you need to check eVision, "My Course": have you selected your modules and do you have the correct modules registered?*

**No** - in eVision, go to My Course and select your modules; **Yes** - email [Timetabling@brunel.ac.uk](mailto:Timetabling@brunel.ac.uk)

**6. Use "Module Timetable"; when you click "View Timetable":**

**If the timetable is blank, or if modules or activities are missing***:*

*Click "Go back" at the bottom of the page and ensure you have selected:*

- *\* Your modules* (control click to select them all)*;*
- *\* This week, Next week or Term 1;*

**If nothing appears or changes on screen***, see the [Timetable troubleshooting guide](http://www.brunel.ac.uk/__data/assets/pdf_file/0007/383029/TAG-Guide-View-Timetable-Troubleshooting-V2.pdf)*

- **7. Do you want to know about seminar, practical or workshop groups, or other details?** *Groups are currently being constructed, and your seminars, practicals etc should appear on "My Timetable" over the next few weeks.*
- **8. Do you need help understanding the timetable grid and the codes?** *Select the "List view" for the easiest timetable format and see* [Student Timetable Guide 2018/9](http://www.brunel.ac.uk/about/administration/pdf/Student-Timetable-Guide-2018-9.pdf)
- **9. Any other teaching timetable query can be referred to the Timetabling Team** *email:* [Timetabling@brunel.ac.uk](mailto:Timetabling@brunel.ac.uk)

# Viewing a Grid Timetable

If you are viewing your timetable based on your course, rather than your specifically selected and assigned modules, you will have only the option to use list or grid view. The information here is much the same as in the combined view, just visualised slightlydifferently.

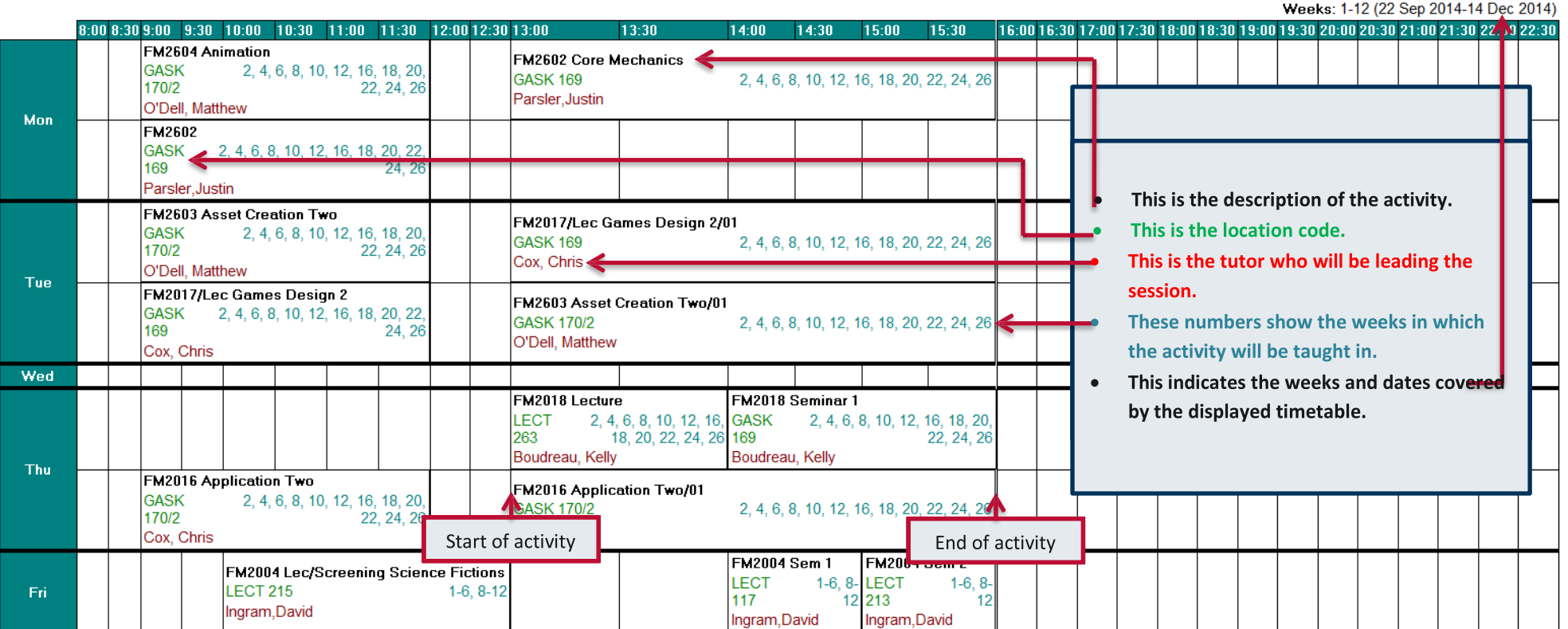

### Games Design Level - 2-